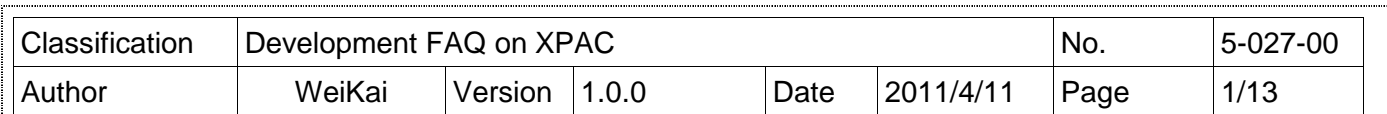

#### **How to write a MFC application with XPAC SDK in visual studio 2005**

 $Ap$ 

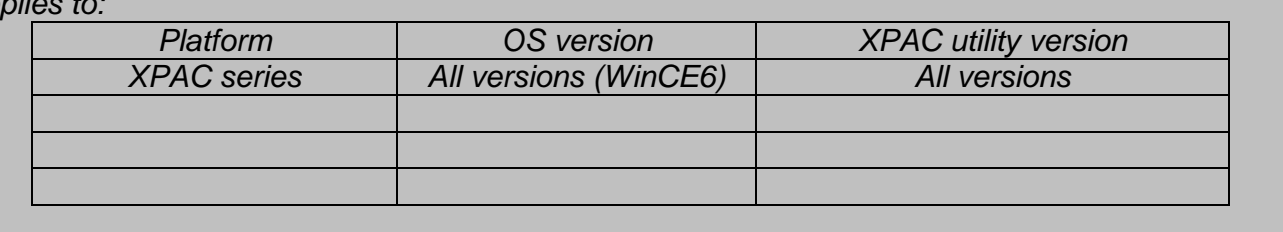

The XPAC SDKs provides a complete solution to integrate with XPAC and compatible with Visual C#, Visual Basic .net and C++. In order to use a component in your application, you must first add a reference to it.

#### **Step 1 Create a new project**

#### **Click the File New Project in order as following.**

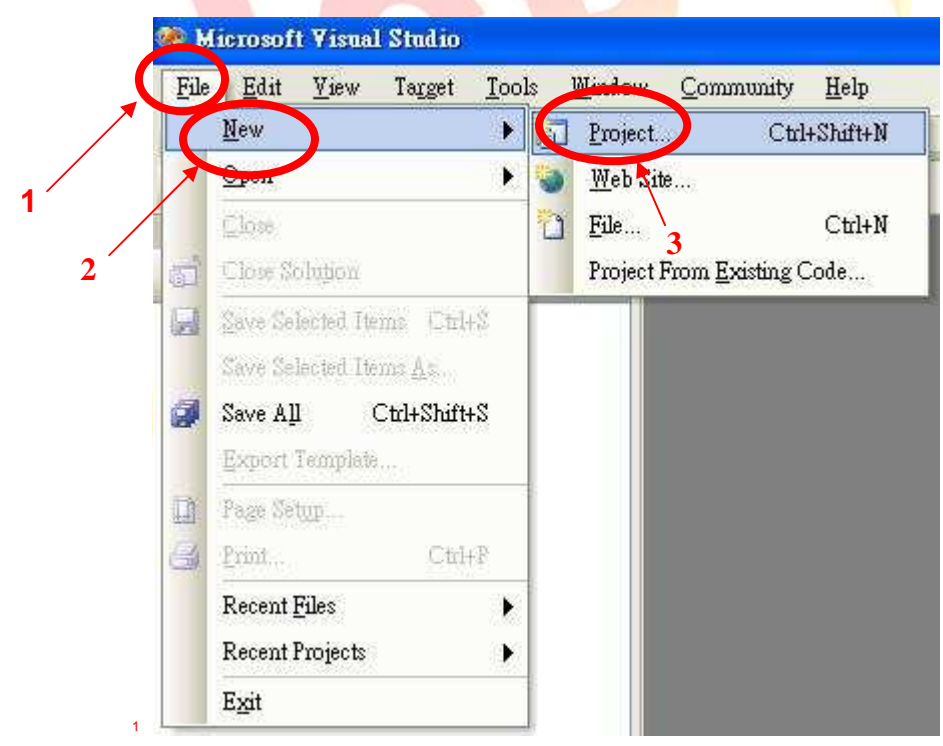

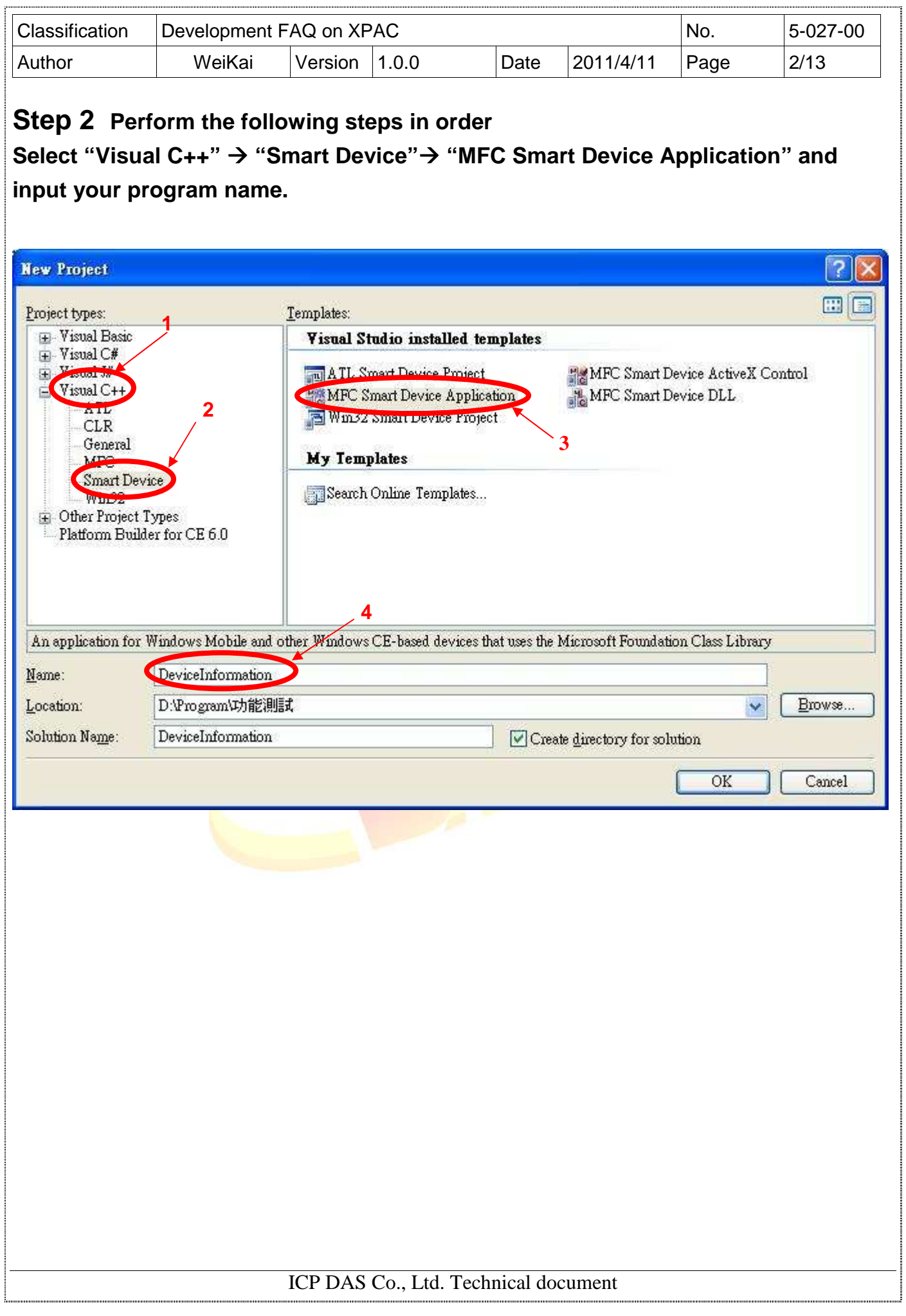

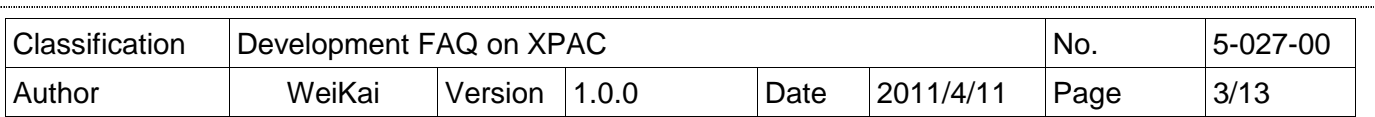

Ĩ

# **Step 3 Program Setting**

## **Click "Next"**

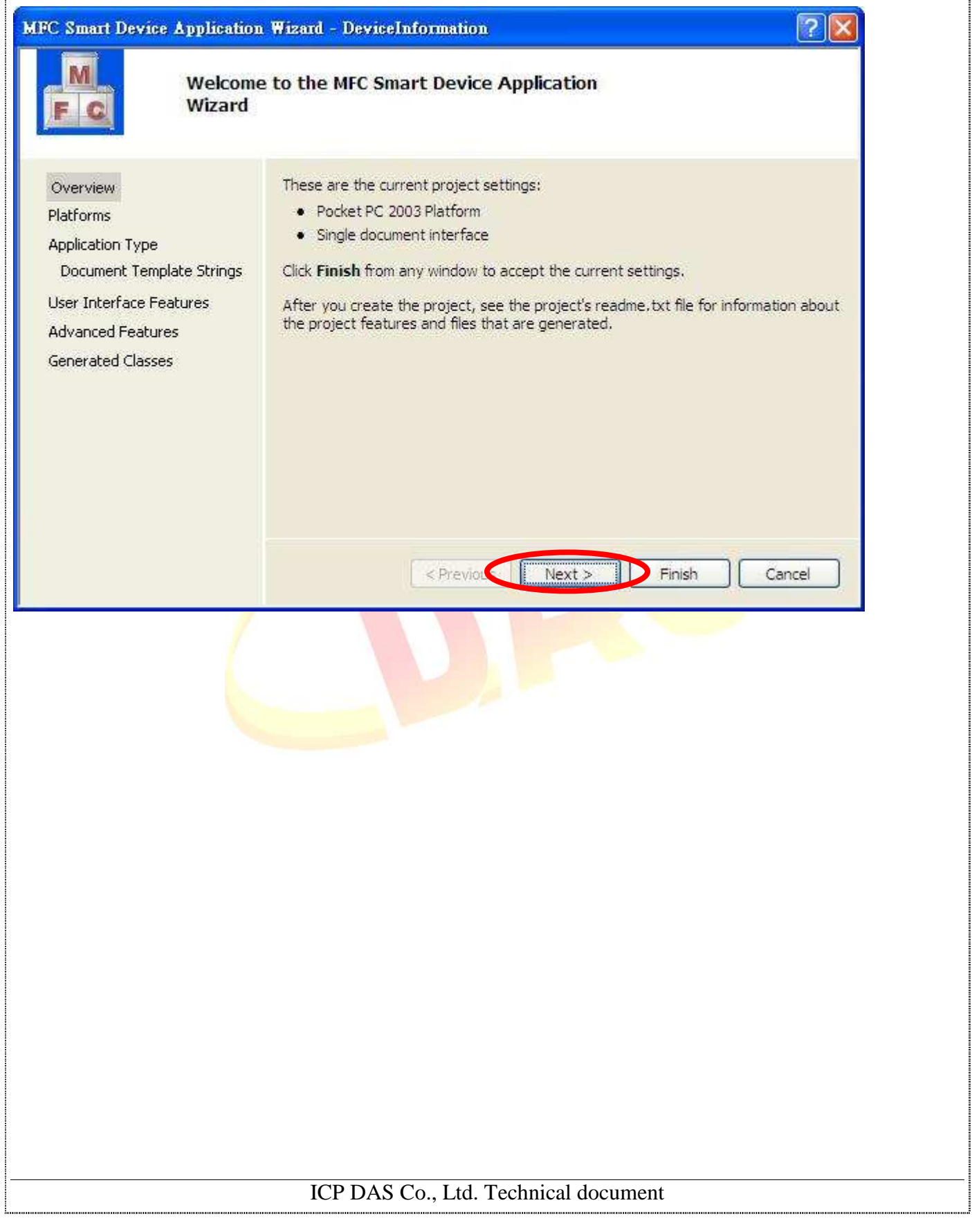

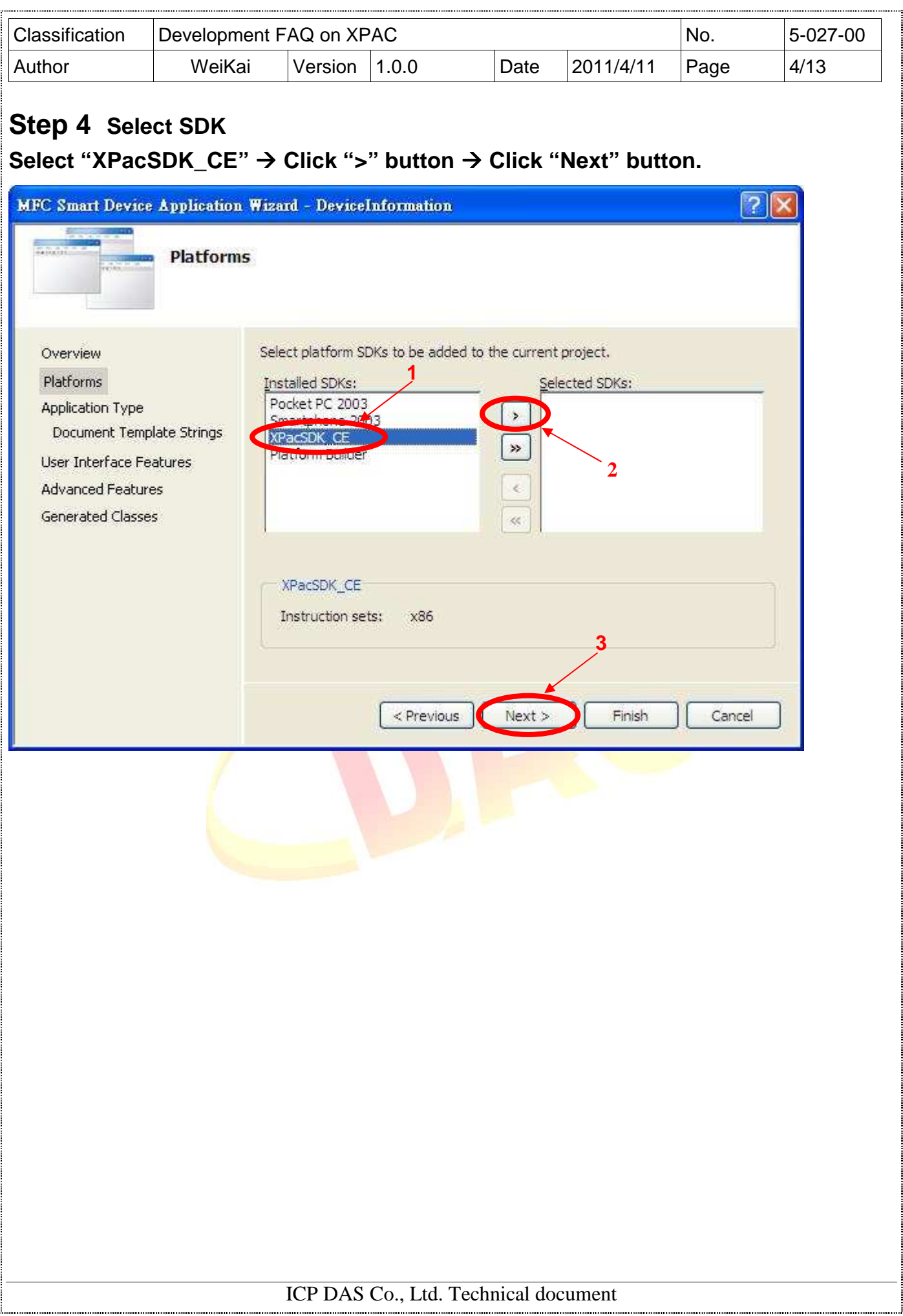

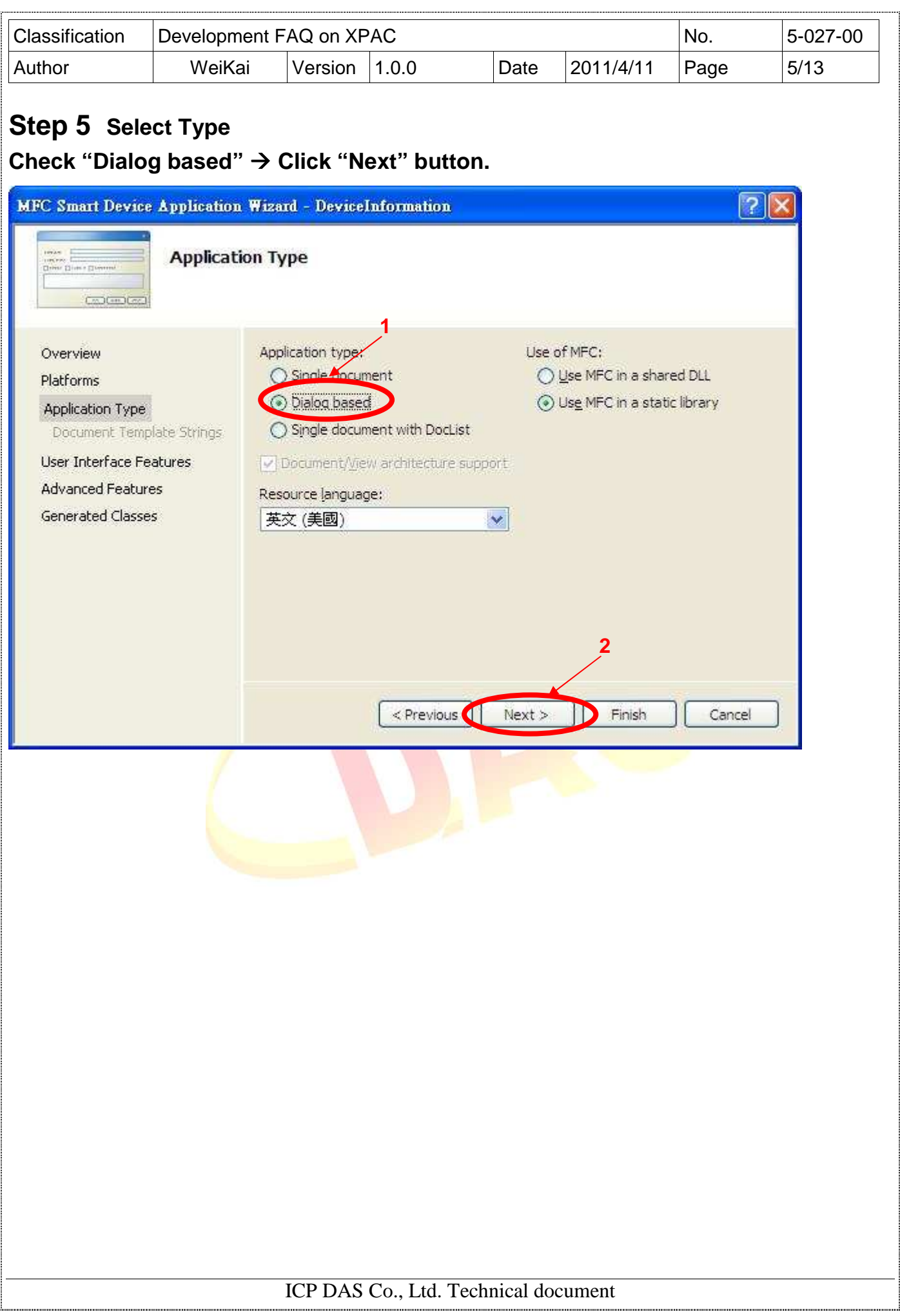

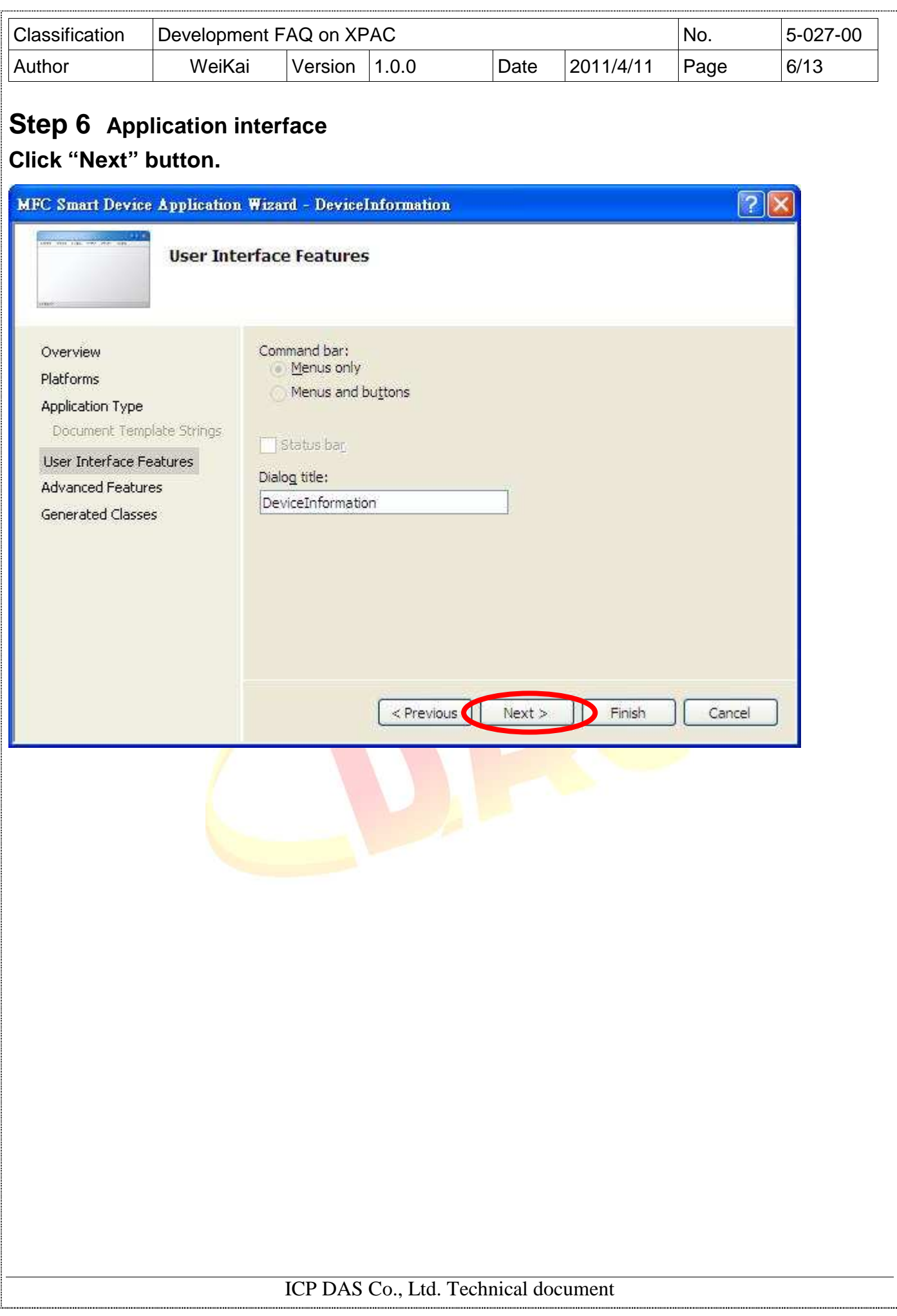

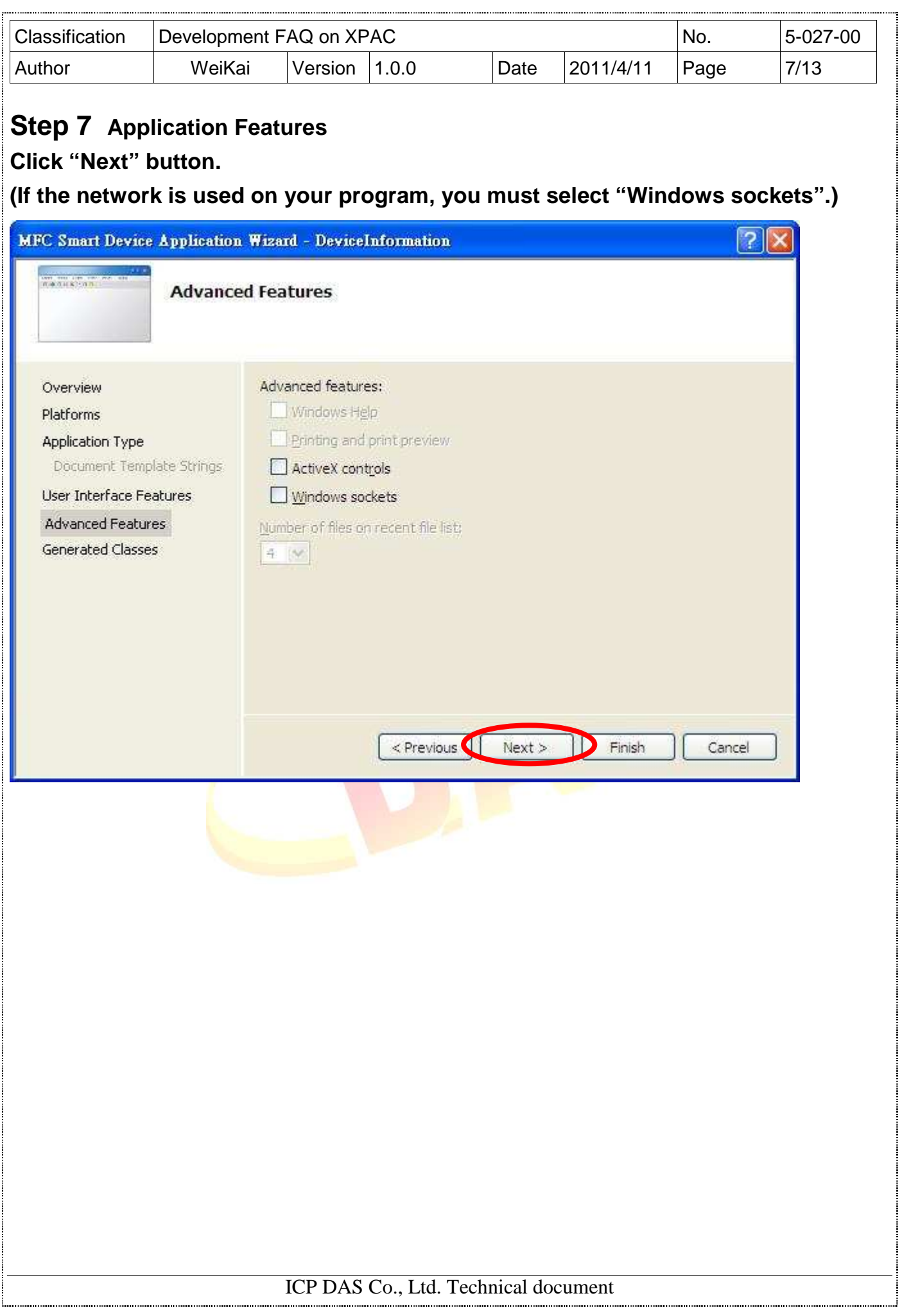

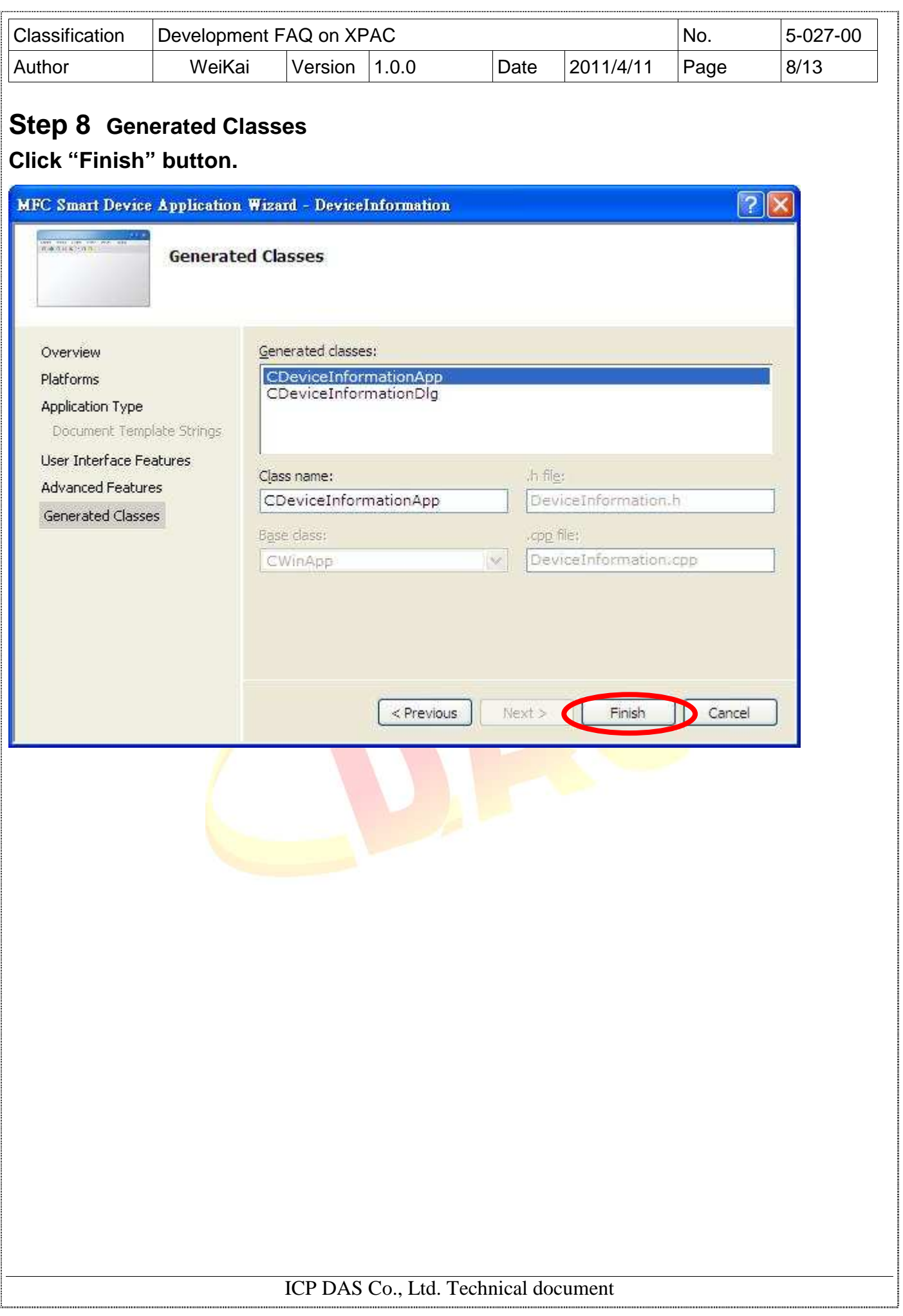

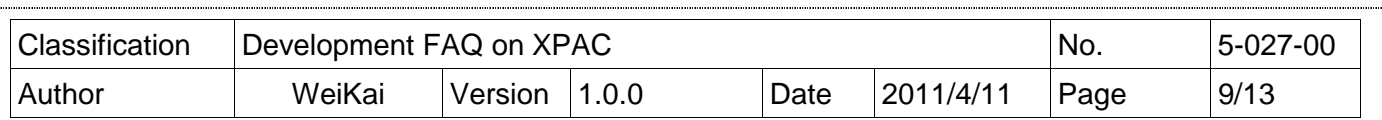

## **Step 9 Add "XPacSDK\_ce.h" Select "DeviceInformationDlg.cpp", and then add #include "XPacSDK\_ce.h"**

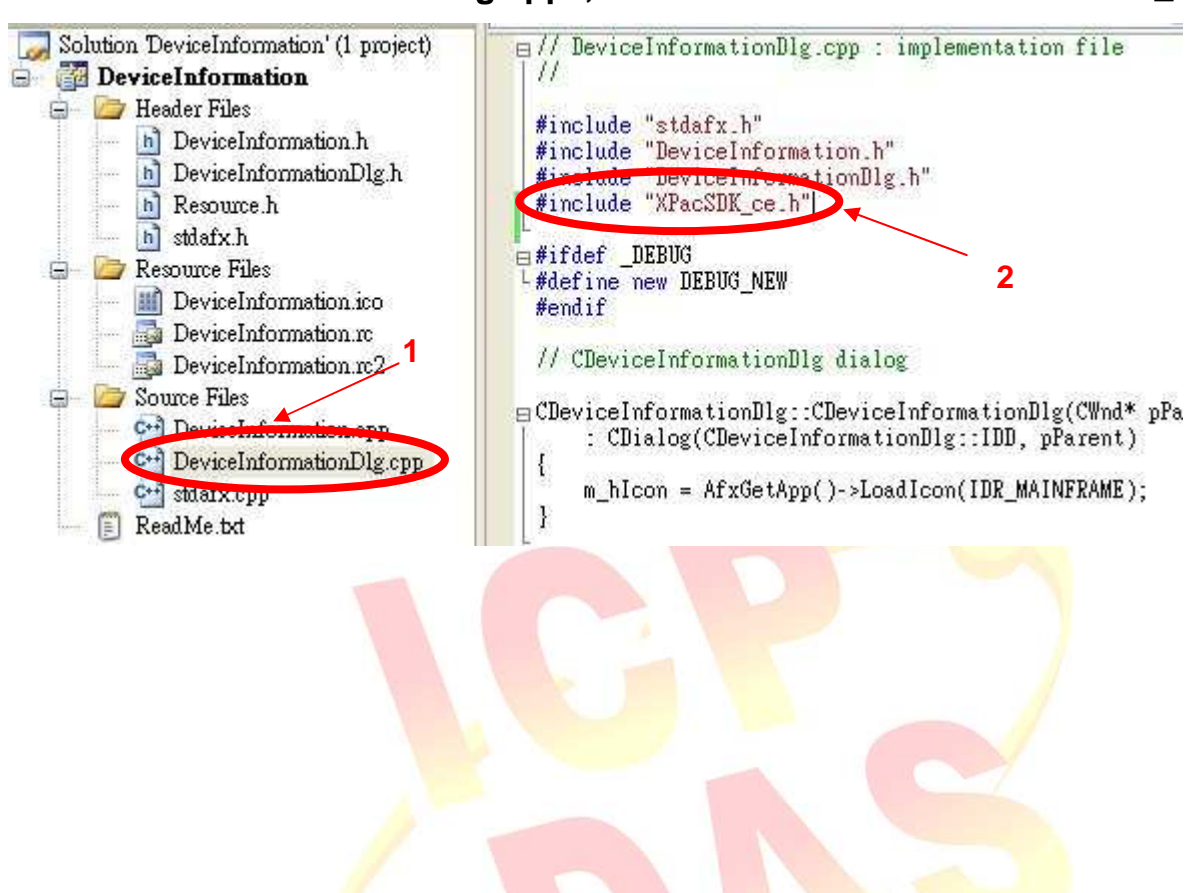

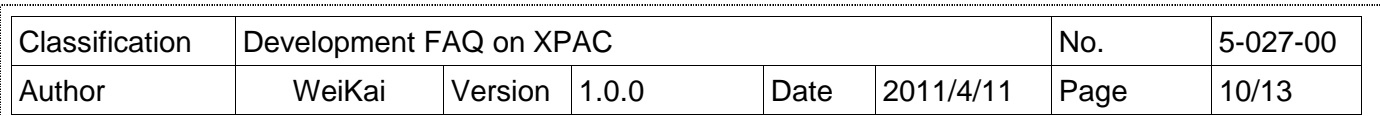

# Adding the Control to the Form

You can drag various controls from the Toolbox onto the dialog. These controls are not really "live"; they are just images that are convenient to move around on the form into a precise location.

After you add a control to your form, you can use the Properties window to set its properties, such as background color and default text. The values that you specify in the Properties window are the initial values that will be assigned to that property when the control is created at run time.

## **Step 1 Open Dialog**

**Click "Resource View" "Dialog" "IDD\_DEVICEINFORMATION\_DIALOG"** 

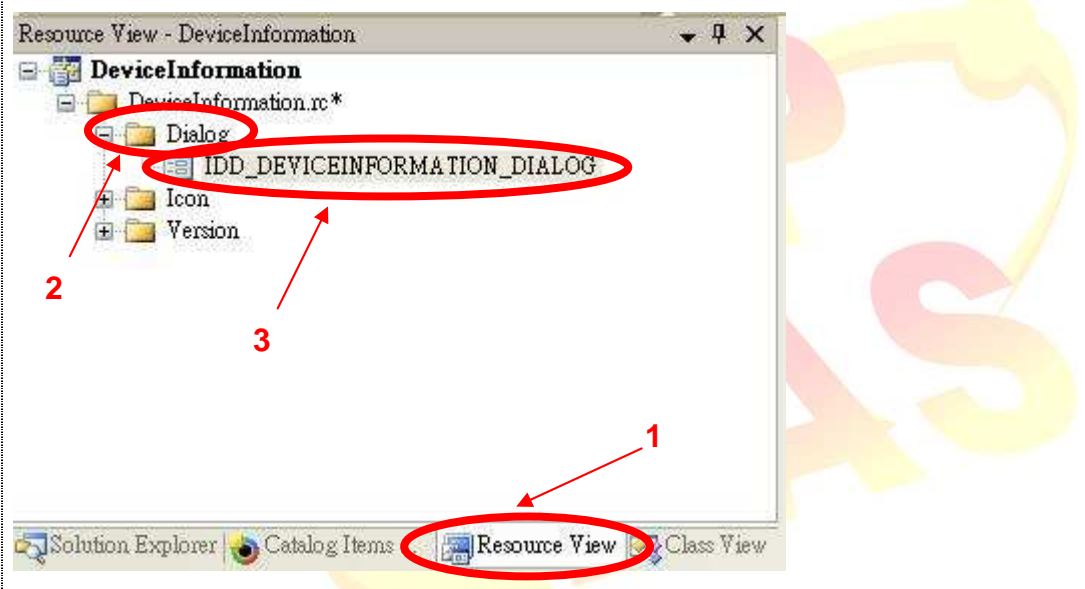

#### **Step 2 From the Toolbox, drag a Button control onto the Dialog**

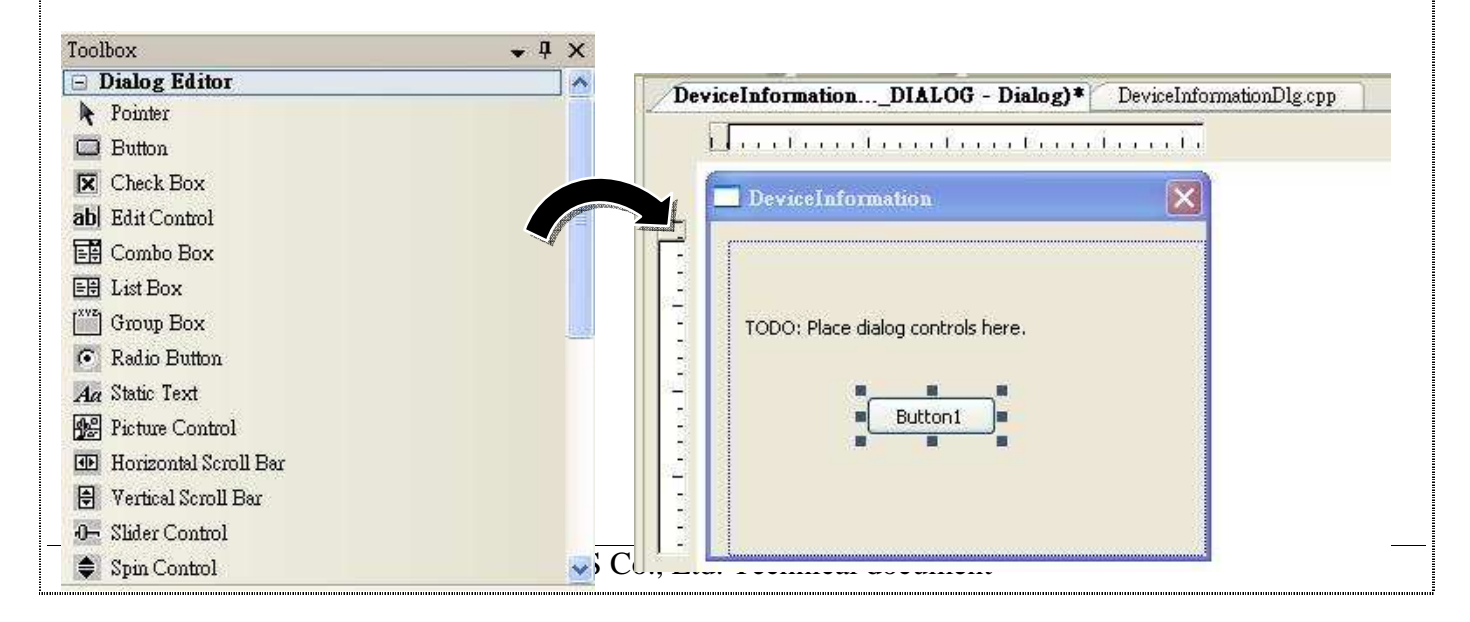

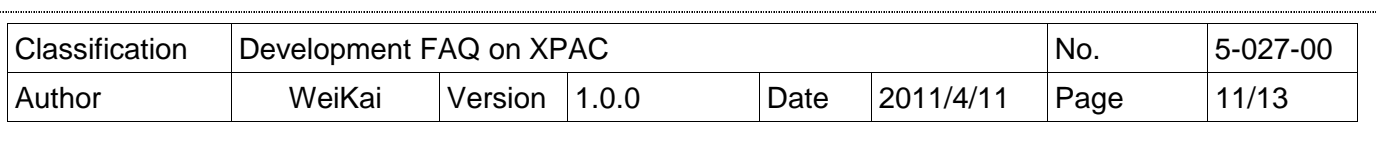

### **Step 3 Right-click the Button control, and then click Properties**

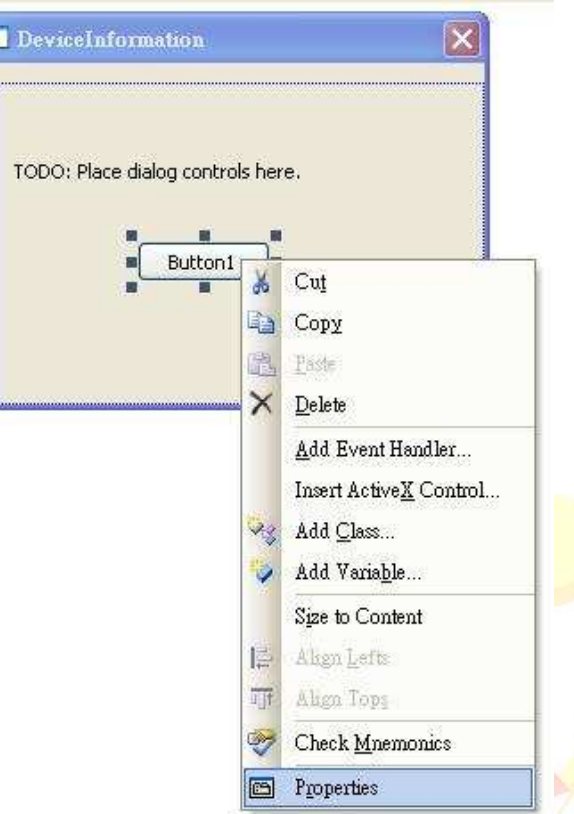

**Step 4 In the Properties window, type Check the SDK version, and press ENTER to set the Caption property** 

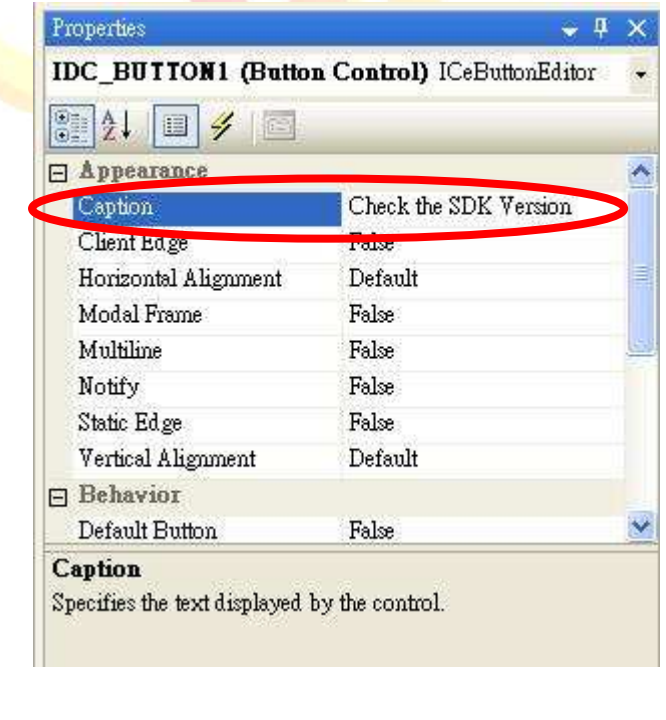

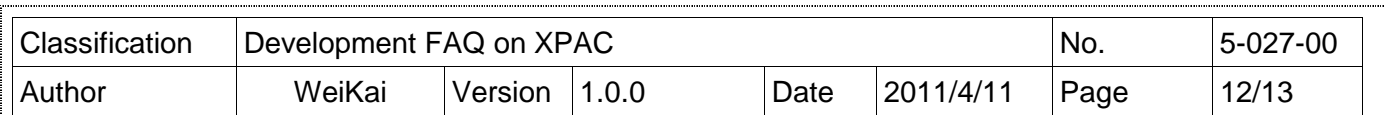

# Adding the Event Handling to the Control

You have finished the design stage of your application and are at the point when you can start adding some code to provide the program's functionality.

### **Step 5 Double-click the button on the Dialog**

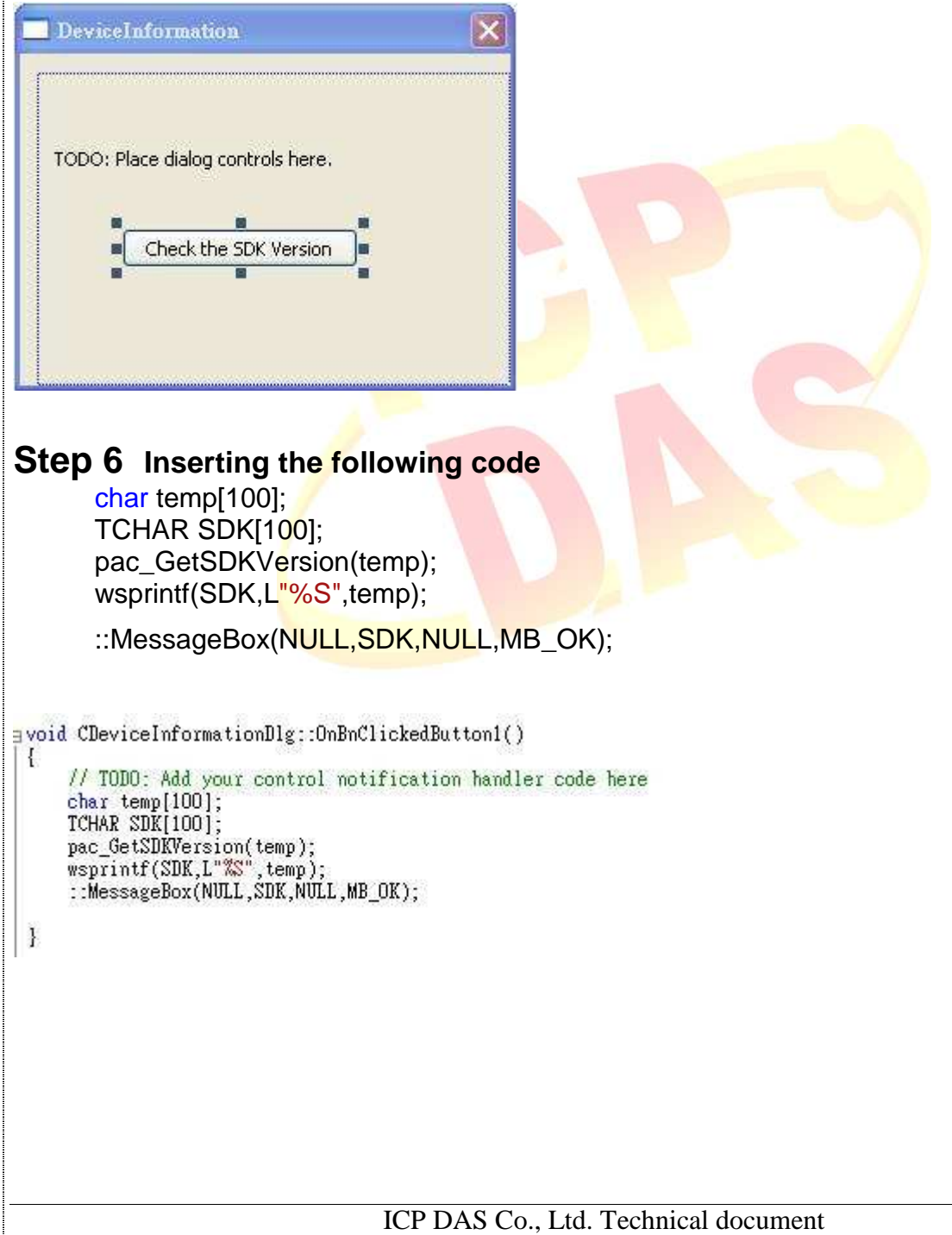

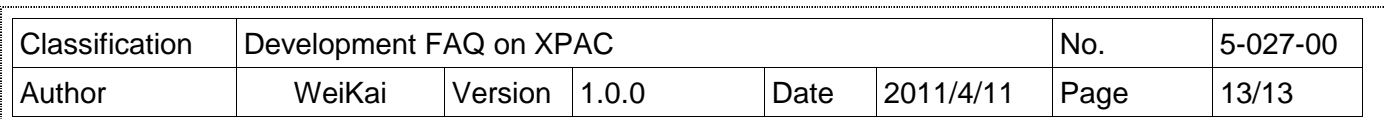

## Uploading the Application to XPAC

XPAC series provide the FTP server service and you can upload files to XPAC or download files from a public FTP server.

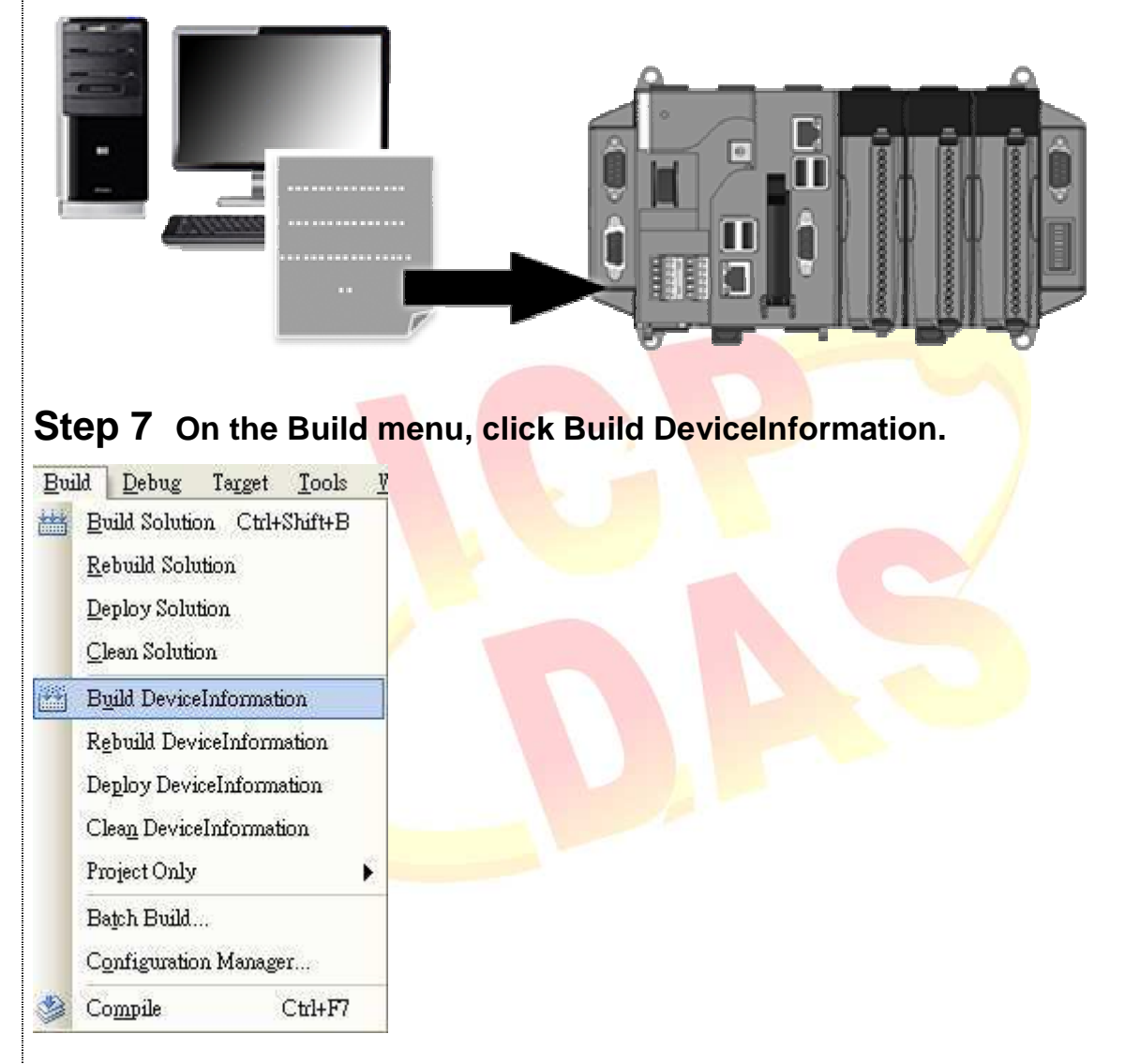

**Step 8 Open your ftp software and type the IP address of XPAC.** 

**Step 9 Upload the SDKInformation.exe application and the corresponding XPacSDK\_CE.dll file to the XPAC** 

ICP DAS Co., Ltd. Technical document